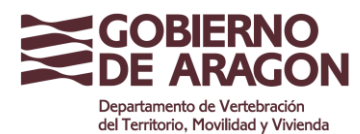

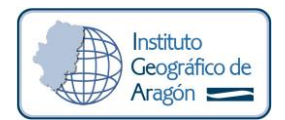

# **INFORMACIÓN SOBRE LOS FICHEROS RINEX**

El Instituto Geográfico de Aragón publica ficheros RINEX2 y RINEX3. El formato RINEX2 es obsoleto y aunque se sigue ofreciendo debido a la demanda de los usuarios, es un formato que en un futuro próximo se dejará de publicar.

Los ficheros RINEX3 permiten el almacenamiento de observables de las constelaciones Galileo y Beidou, constelaciones de las que ya empiezan a seguir varias de las estaciones de la red ARAGEA, con todas las ventajas que ello conlleva.

Aunque actualmente desde la web de ARAGEA los usuarios pueden seguir descargando los ficheros RINEX2, los usuarios pueden obtenerlos también transformando los ficheros RINEX3 (por necesidad de rinex de otras redes, o en el momento que se dejen de publicar los RINEX2) con la utilidad **GNSS Converter**. Este programa funciona online pudiéndose utilizar gratuitamente y acceder a su vídeo tutorial en la siguiente dirección:

https://gps-solutions.com/gnss\_converter

Más información sobre el formato RINEX3 y la nomenclatura de los nombres de los ficheros se puede encontrar aquí:

https://kb.igs.org/hc/en-us/articles/201096516-IGS-Formats

## **EJEMPLO DE CONVERSIÓN DE RINEX3 A RINEX2 CON GNSS CONVERTER**

### **Paso 1: Descarga de ficheros y descompresión**

El IGEAR publica los ficheros RINEX3 con el protocolo estandarizado que consiste en una doble compresión: Hatanaka y gzip. Para obtener el fichero RINEX3 puro hay que deshacer estas dos compresiones.

En primer lugar, se descomprime de la compresión gzip. Un fichero gzip se puede descomprimir con la mayoría de descompresores de uso común.

En segundo lugar, se descomprime de la compresión HATANAKA. El compresor HATANAKA puede obtenerse aquí:

https://terras.gsi.go.jp/ja/crx2rnx.html

Descargamos el programa para descompresión **HATANAKA** (cnx2rnx.exe) desde el enlace anteriormente indicado, dependiendo del sistema operativo y características del ordenador en el que lo vayamos a utilizar:

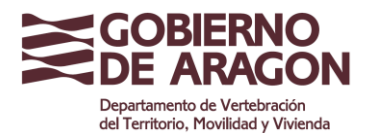

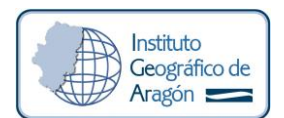

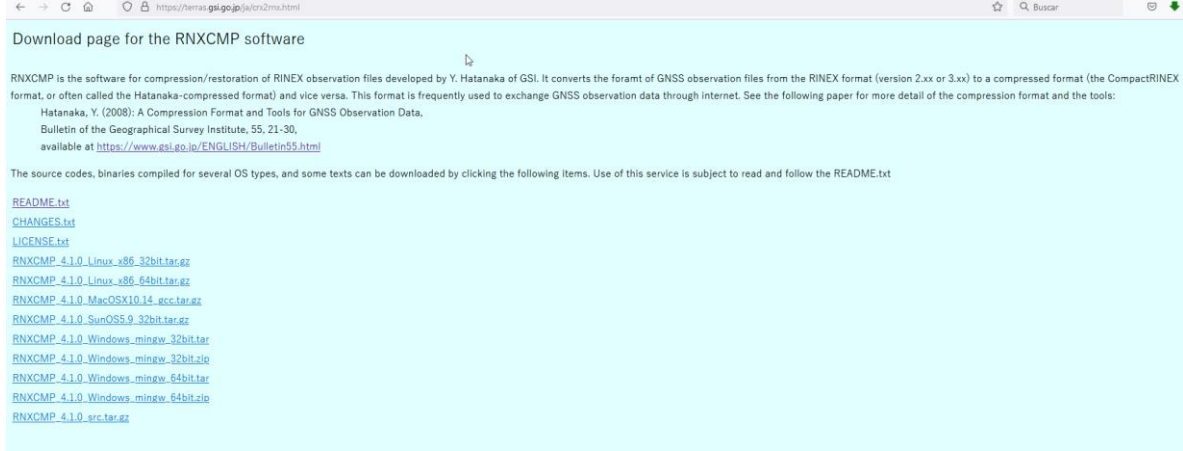

El programa no necesita instalación, se descomprime el archivo descargado en una carpeta que contiene dos carpetas: **docs** (manuales, licencias, etc) y **bin** (los archivos del programa). Es en esta última donde se deberán colocar los archivos RINEX3 descargados de la web de ARAGEA u otra red utilizada.

La descarga de RINEX3 de la web de ARAGEA la puede realizar de forma manual desde: https://gnss.aragon.es/descargas.php

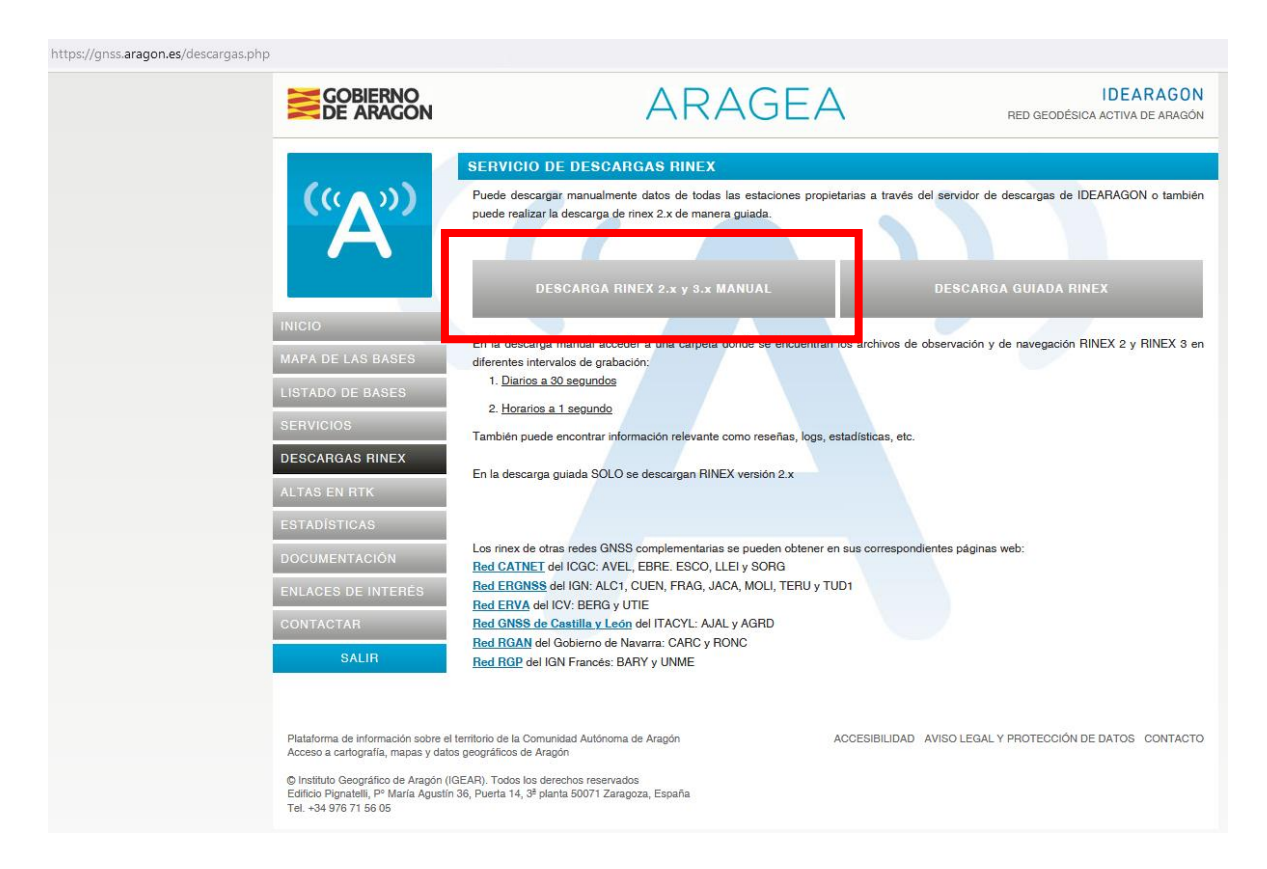

Como ejemplo, descargamos un archivo RINEX3 diario de la estación BINE, del dia 7 de julio de 2022 que corresponde al día 188 del año 2022. Accedemos a él navegando por las carpetas correspondientes "/Aragea/RINEX3/Diario\_30s/2022/188":

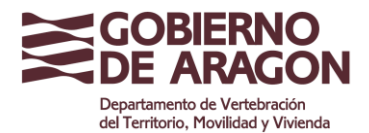

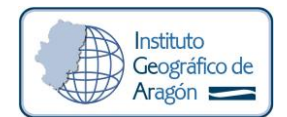

← → C △ O A https://idearagon.aragon.es/datosdescarga/listadir\_rinex.php?file=/Aragea/RINEX3/Diario\_30s/2022/188

#### Indice de carpetas RINEX ARAGEA

#### Directorio Padre ARAGEA

- <u>ACINOOESP S 20221880000 O1D 30S MO.crx.gz</u><br>• ACINOOESP S 20221880000 O1D GN.mx.gz
- ACINOOESP S 20221880000 01D RN.rnx.gz
- ALCA00ESP S 20221880000 01D 30S MO.crx.gz
- ALCA00ESP S 20221880000 01D GN.mx.gz • ALCA00ESP S 20221880000 01D RN.mx.gz
- ALIA00ESP S 20221880000 01D 30S MO.crx.gz • ALIA00ESP S 20221880000 01D GN.rnx.gz
- 
- ALIA00ESP S 20221880000 01D RN.mx.gz<br>• BINE00ESP R 20221880000 01D 30S MO.crx.gz
- 
- $\begin{array}{l} \bullet \text{ BINEOOESP & R 20221880000 01D CN.mx, gz} \\ \bullet \text{ BINEOESP} & R 20221880000 01D EN.mx, gz} \\ \bullet \text{ BINEOOESP} & R 20221880000 01D GN.mx, gz} \end{array}$
- BINE00ESP R 20221880000 01D RN.rnx.gz • BRJA00ESP S 20221880000 01D 30S MO.crx.gz
- BRJA00ESP S 20221880000 01D GN.mx.gz
- BRJA00ESP S 20221880000 01D RN.rnx.gz
- CALA00ESP S 20221880000 01D 30S MO.crx.gz CALA00ESP S 20221880000 01D GN.mx.gz CALA00ESP S 20221880000 01D RN.mx.gz

 $\gtrsim$ 

Utilizaremos para este ejemplo el archivo de observación, descargándolo en la carpeta bin anteriormente indicada:

BINE00ESP\_R\_20221880000\_01D\_30S\_MO.crx.gz

Descomprimimos el RINEX3 con un programa común de descompresión (winzip, winrar, etc), obteniendo el archivo HATANAKA:

BINE00ESP\_R\_20221880000\_01D\_30S\_MO.crx

Y a continuación, desde la consola de comandos (cmd) vamos a la misma carpeta y ejecutamos el descompresor HATANAKA con el siguiente comando: crx2rnx BINE00ESP\_R\_20221880000\_01D\_30S\_MO.crx

Obteniendo ya el fichero RINEX3 sin ninguna compresión: IGNE00ESP\_R\_20210670000\_01D\_30S\_MO.rnx

#### **Paso 2: Conversión de RINEX3 a RINEX2**

Para utilizar la aplicación online **GNSS Converter** debemos crear una cuenta en su web:

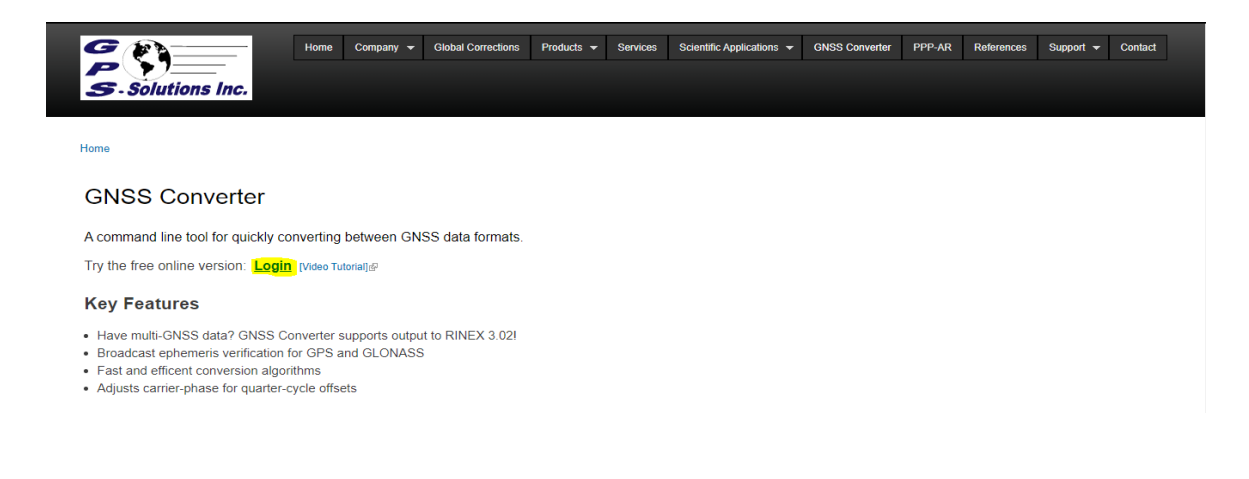

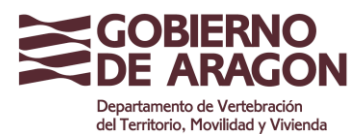

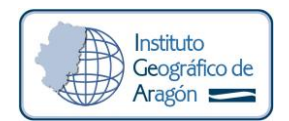

 $\mathbf{I}$ 

Pulsamos en **"Login"** y en la siguiente ventana **"New Account"**, donde se nos requerirá un nombre y una dirección de correo electrónico a la que se nos enviará un mail de verificación. En este mail se pulsará sobre el enlace marcado con la palabra **"here"** que nos dirigirá a una web para establecer nuestra contraseña. Este proceso sólo se realiza una vez, las siguientes se iniciará sesión con nuestro usuario (dirección de correo electrónico) y contraseña directamente.

Una vez iniciada la sesión, se puede realizar el proceso de conversión del archivo, para ello debemos cargarlo pulsando en "**upload"** o arrastrando los archivos RINEX directamente sobre la web (*Drag and Drop*):

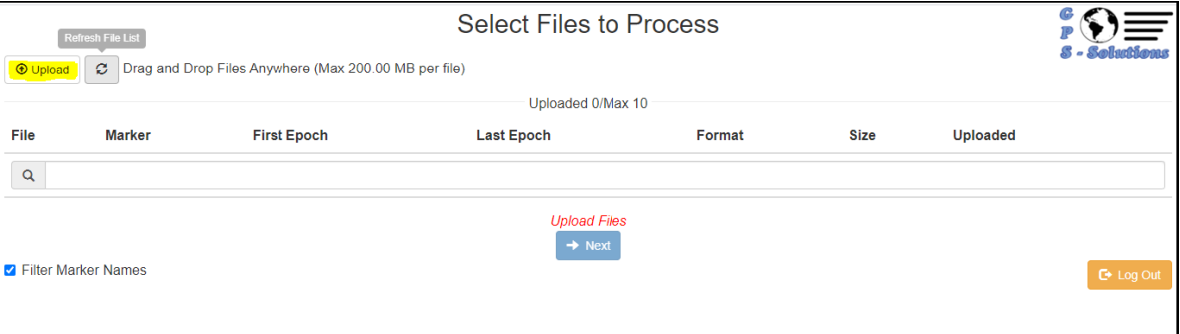

Una vez cargados los datos, aparecerán en la lista bajo una cabecera con la que se pueden ordenar.

Desde la propia lista se puede:

**o** Eliminar de la lista archivos que no queramos.

**o** Renombrar los nombres de archivos y el Marker Name.

**o** Si el programa encuentra que la primera época de observación es extraña nos pide confirmarla o cambiarla.

**o** Mostrar más información del archivo dejando el puntero sobre una fila de la lista. Hay que seleccionar los archivos de la lista que nos interesa convertir (se quedan resaltados en azul) y pulsamos **"Next".**

Desde las pestañas **"File options"** y **"Header options"** podemos entre otras cosas:

**o** Elegir el formato de salida (elegimos RINEX 2.11 o RINEX 2.12 según convenga).

**o** Editar el nombre de salida, aunque se ofrece por defecto el nombre con la nomenclatura recomendada.

**o** Comprimir el archivo de salida y en qué tipo/s de compresión.

**o** Cambiar la frecuencia de datos o incluso "romper" (**Roll File**) el RINEX en varios con una determinada duración.

Finalmente, para obtener nuestro/s archivo/s RINEX2 pulsamos "Download RINEX" obteniendo el fichero RINEX2

Nótese la diferencia en la nomenclatura de archivos entre RINEX2 y RINEX3: BINE188A00.22O BINE00ESP\_R\_20221880000\_01D\_30S\_MO.crx